## Kreuzstichmotive für Ostern

6D™ Cross Stitch öffnen.

Das verwendete Vorlagenmotiv ist von www.kreuzstich-kreative.de

Wählen Sie im "[Cross Stitch Design Wizard" die Option](http://www.kreuzstich-kreative.de/) " Grafik für neues Kreuzstichmotiv laden" aus.

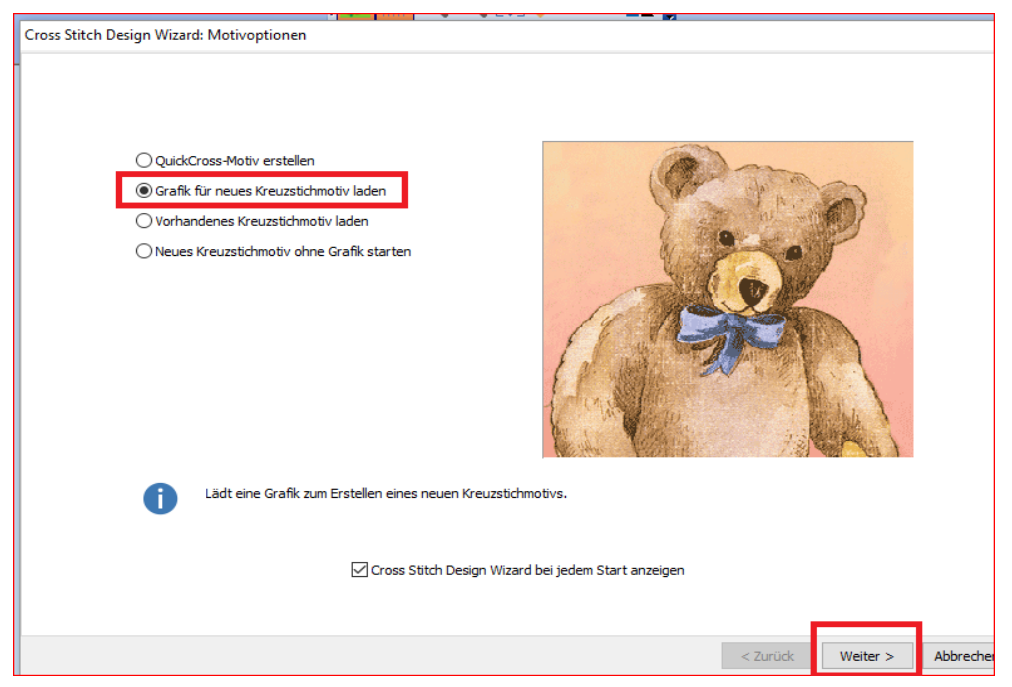

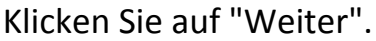

Das Vorlagenbild können Sie über einen Scanner einscannen und direkt in das Programm laden. Wählen Sie dafür die Option "Bild importieren".

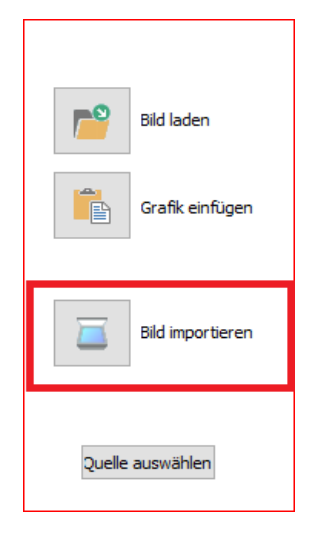

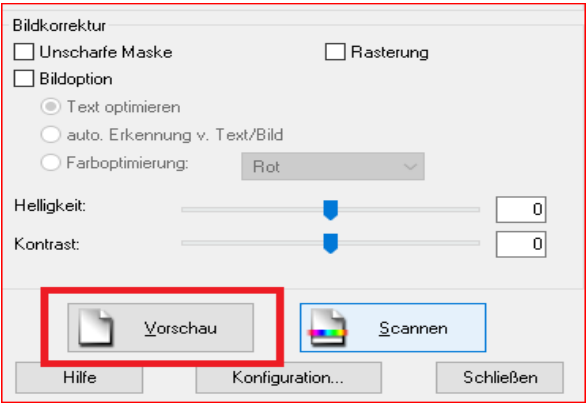

Über die "Vorschau" können Sie den Ausschnitt des Bildes anpassen.

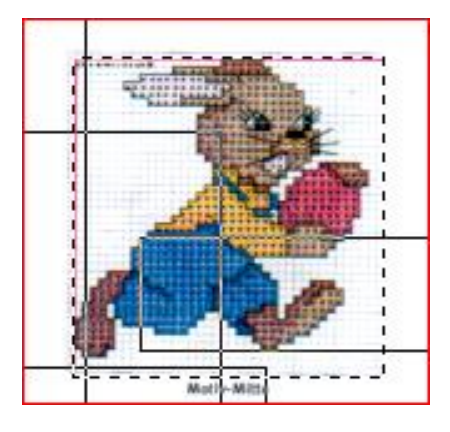

Dann klicken Sie auf "Scannen"...

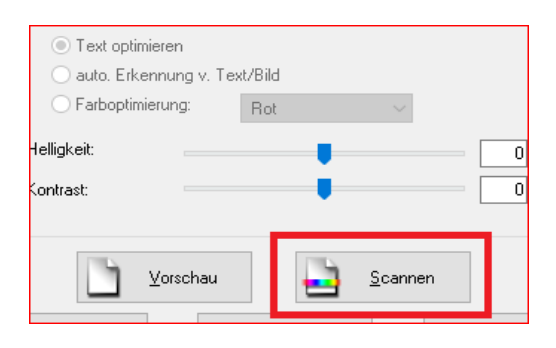

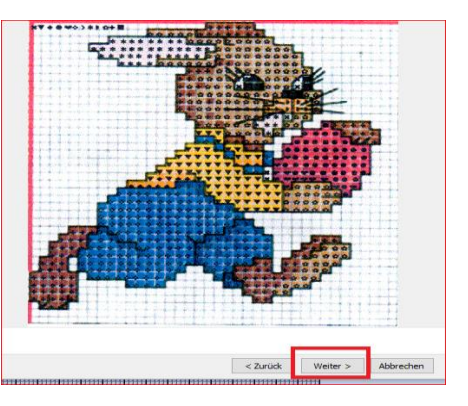

...und anschließend auf "Weiter".

Über "Zoom" können Sie das Bild vergrößern.

Setzen Sie für eine optimale Bearbeitung in "Gitternetzsteuerung" alle Häkchen. In der Anpassungsoption für "Breite" solange die Gitternetzanpassung über die Aufund Abwärtspfeile vornehmen, bis die Kreuzstich Kästchen schön aufeinander liegen.

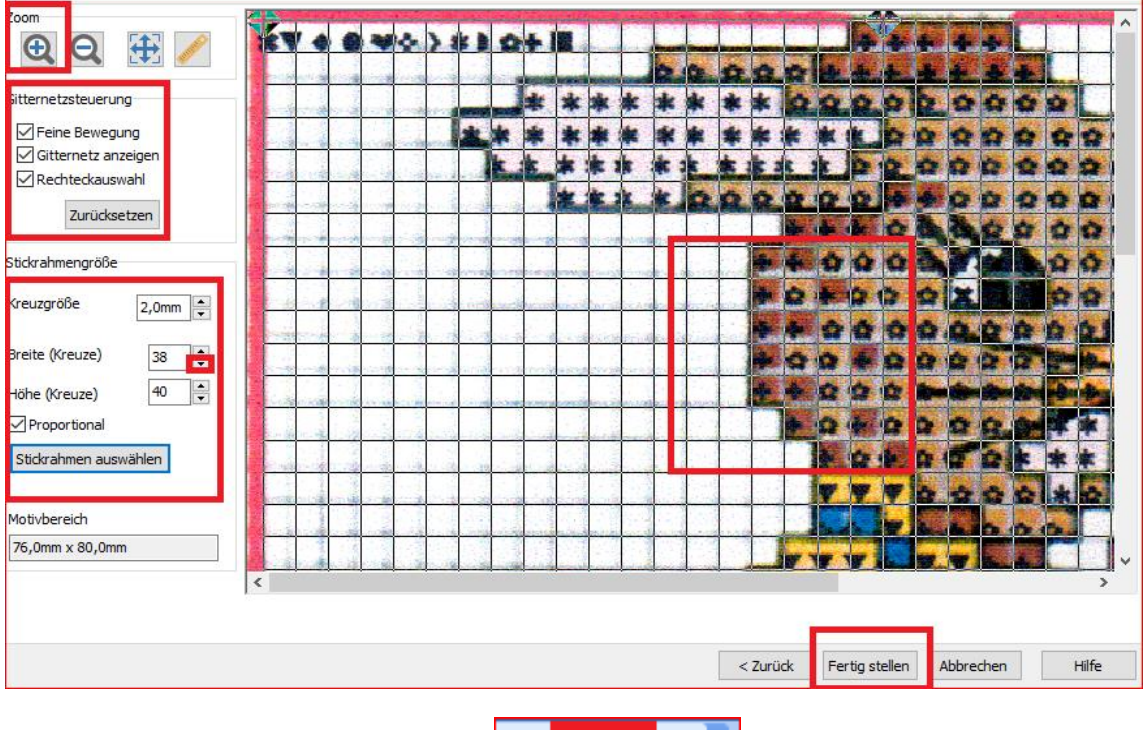

Auf Fertig stellen klicken.

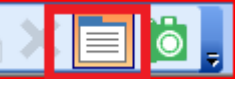

Wählen Sie "Einstellung" und in diesem Popup Fenster wählen Sie auf der Registerkarte "Stiche" die Option: Kreuzgarne-Zweifach 4 Garne und bei "Rückstichgarne" Zweifach-4 Garne.

Klicken Sie dann auf OK.

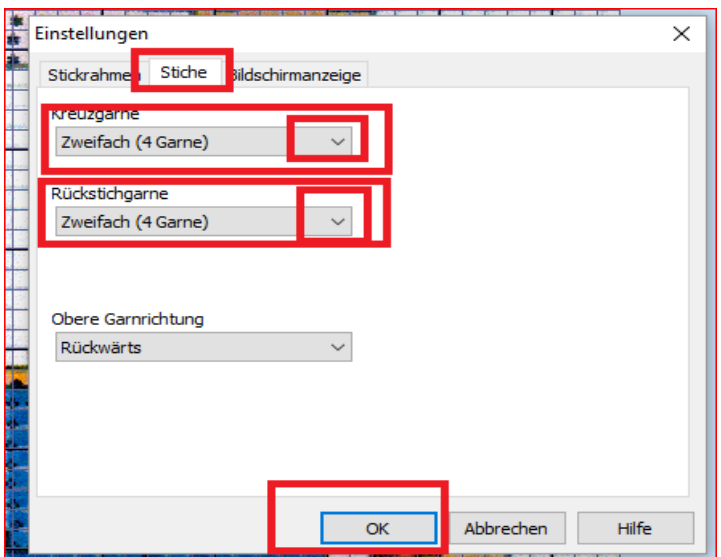

Vergrößern Sie das Bild bei Bedarf etwas.

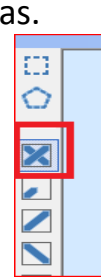

Treffen Sie die Wahl Ihres Kreuzstiches

und klicken Sie unter "Farbwahl"zweimal auf die erste Farbe.

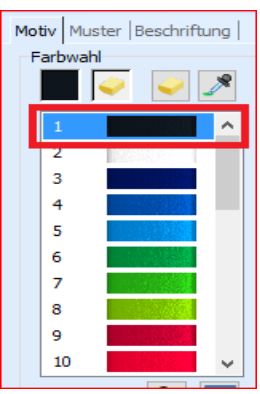

PIQQH

Ein neues Fenster geht auf und Sie können eine neue Farbe für Ihren Kreuzstich aussuchen.

Wählen Sie zum Beispiel Madeira Rayon 40, Farbe 1145. Klicken Sie auf OK.

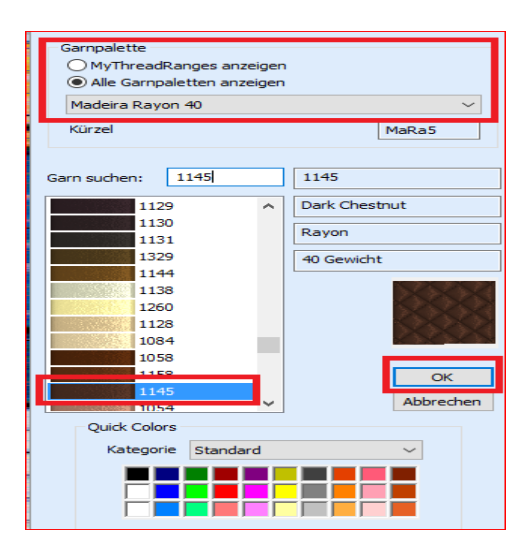

Sie haben die Farbwahl in braun verändert. Ist der Farbton blau unterlegt können Sie jetzt alle Kästchen, die Sie Sie braun einfärben möchten, mit braunen Kreuzstichen füllen.

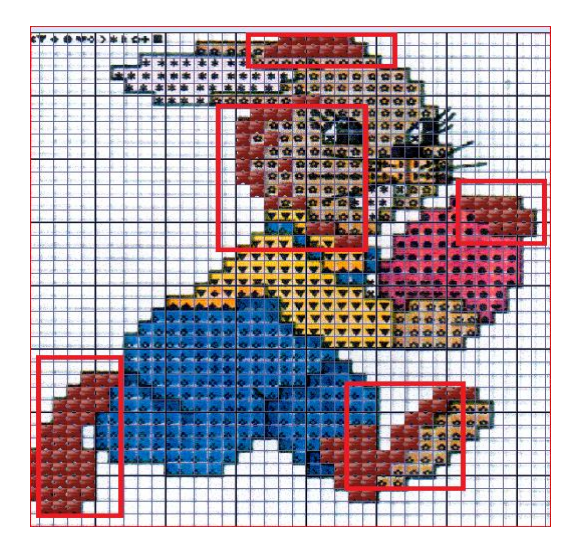

Das nehmen Sie für alle Ihre Kreuzstichflächen vor.

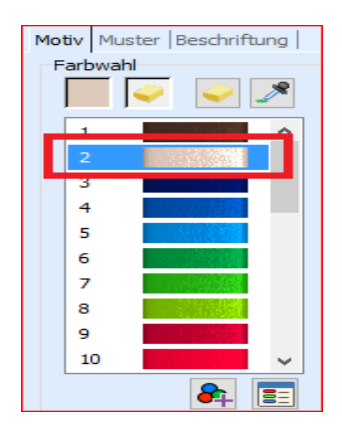

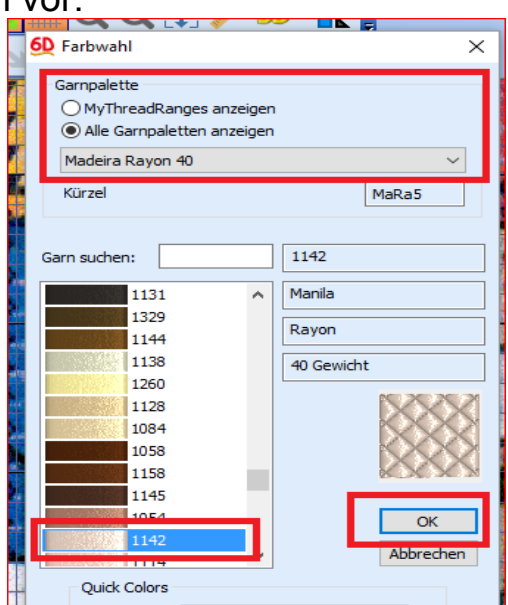

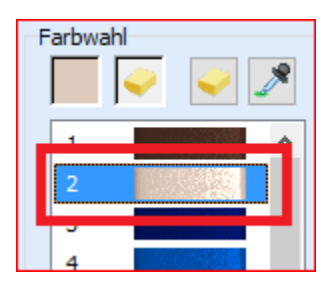

Sie wählen Ihre Kreuzstichart, gehen auf Farbwahl ändern die Farbe, ist der gewünschte Ton blau unterlegt, füllen Sie den entsprechenden Bildbereich mit Kreuzstichen, bis der Hase ausgefüllt ist.

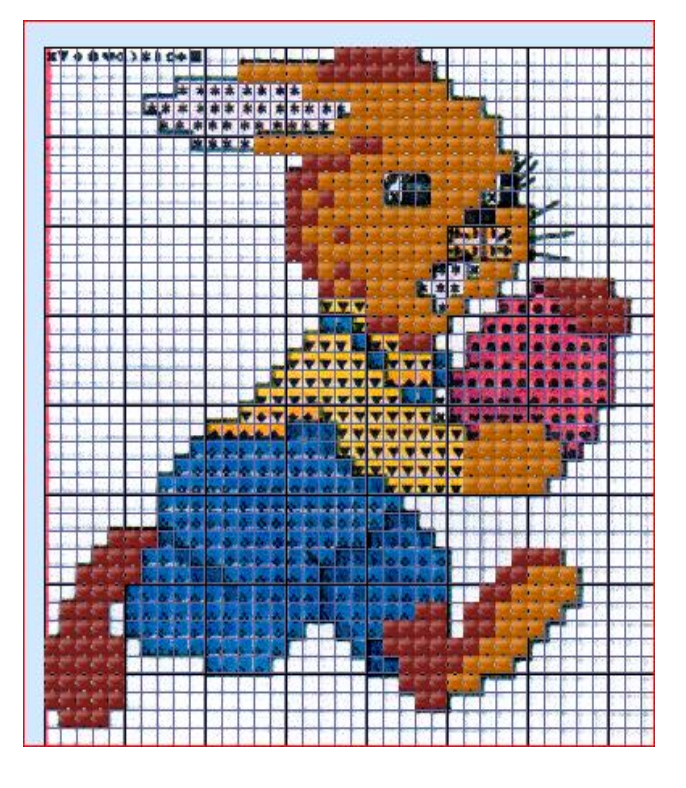

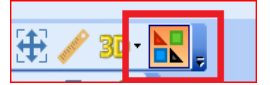

Anschließend klicken Sie auf Farben ausblenden.

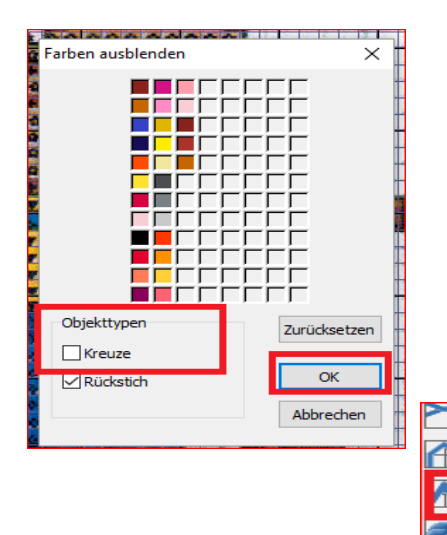

Ein neues Fenster geht auf. Blenden Sie die gesetzten Kreuzstiche aus, indem Sie das Häkchen in der Auswahl entfernen. So sehen Sie die Umrandungskontur Ihres Hasen besser für Ihre Umrandungskreuzstiche, die noch setzen möchten. Der benötigte Stich ist: Rückstich. Klicken Sie auf OK und dann auf den

entprechenden Bereich Ihrer Bildvorlage.

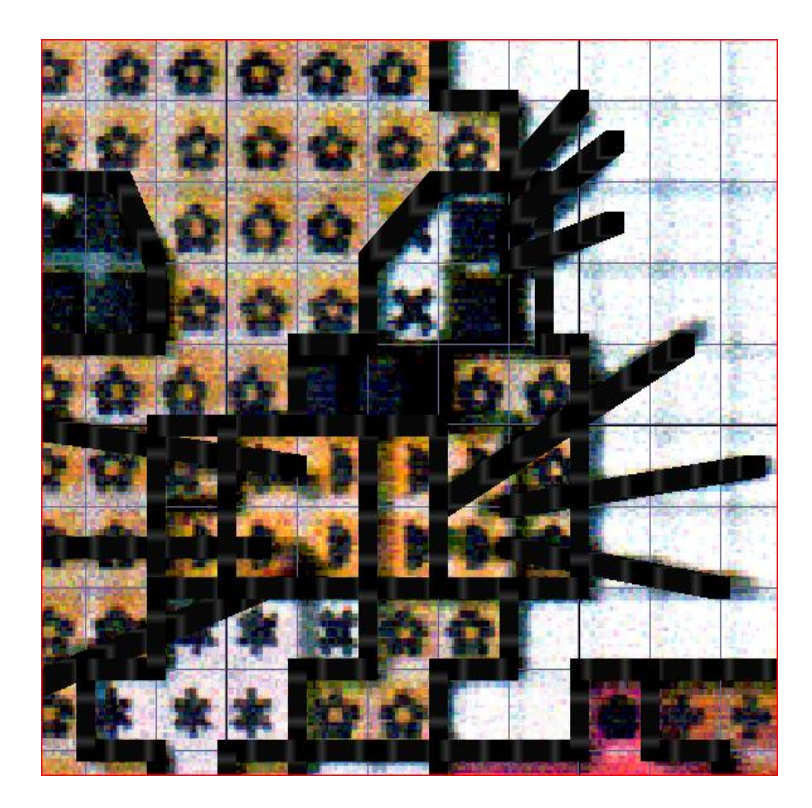

Ist die Umrandung gesetzt klicken Sie wieder auf" Farbe ausblenden"

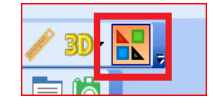

und geben das Häkchen für "Kreuze" wieder in die Auswahl und

klicken dann auf OK.

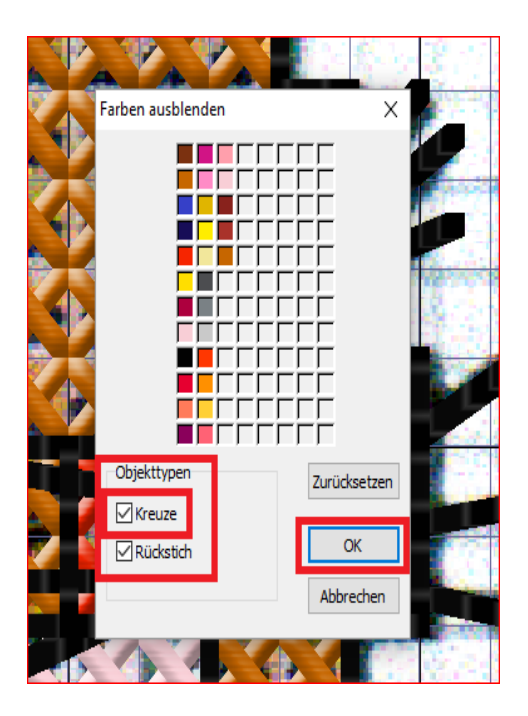

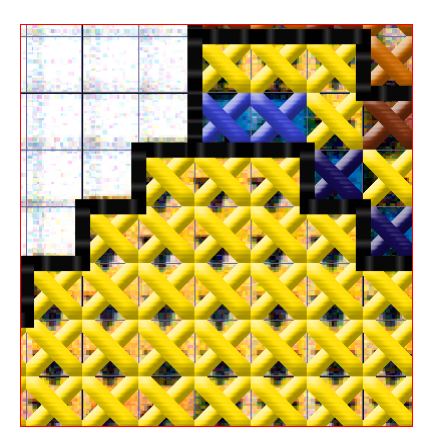

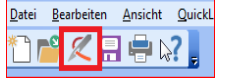

Wählen Sie die Option "Stiche erstellen". Ein neues Fenster geht auf.

Gehen Sie zum Speichern Ihres Motivs auf "Ausgabe".

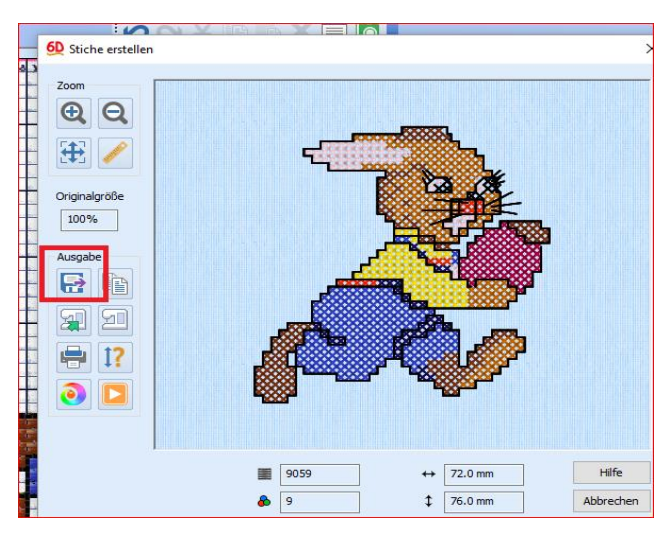

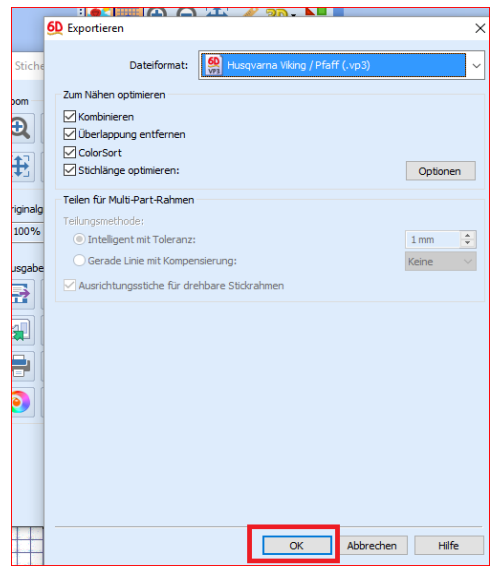

Wählen Sie ihr Dateiformat und klicken Sie auf OK.

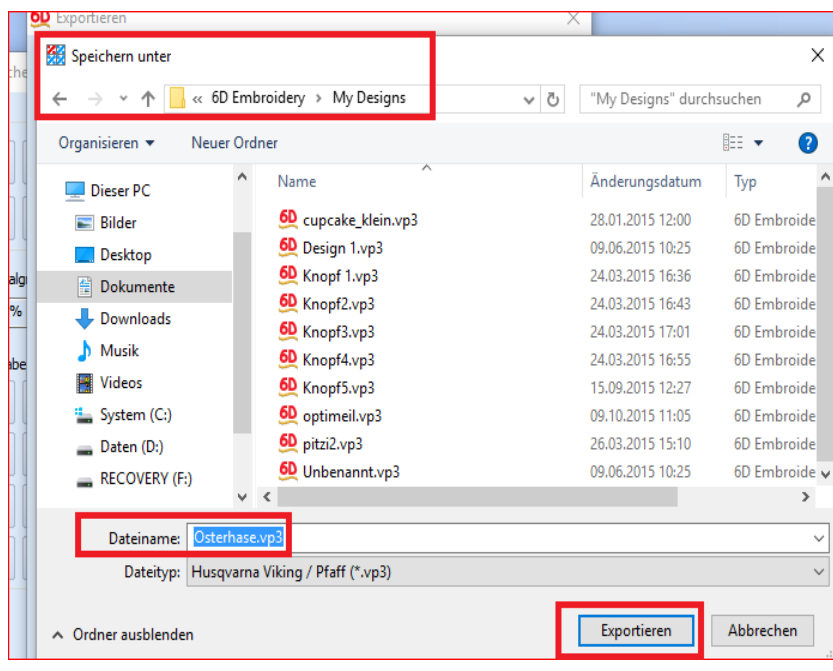

Speichern Sie ihr Design unter: 6D Embroidery\_My Desings oder in einem Ordner Ihrer Wahl.

Dateiname: Osterhase Klicken Sie" Exportieren". Sie können nun Ihren Hasen absticken.

*Hinweis: Stickmaschinen mit automatischer Sprungstichschneide-Funktion stellen für die Kreuzstiche die Schneidefunktion aus.*